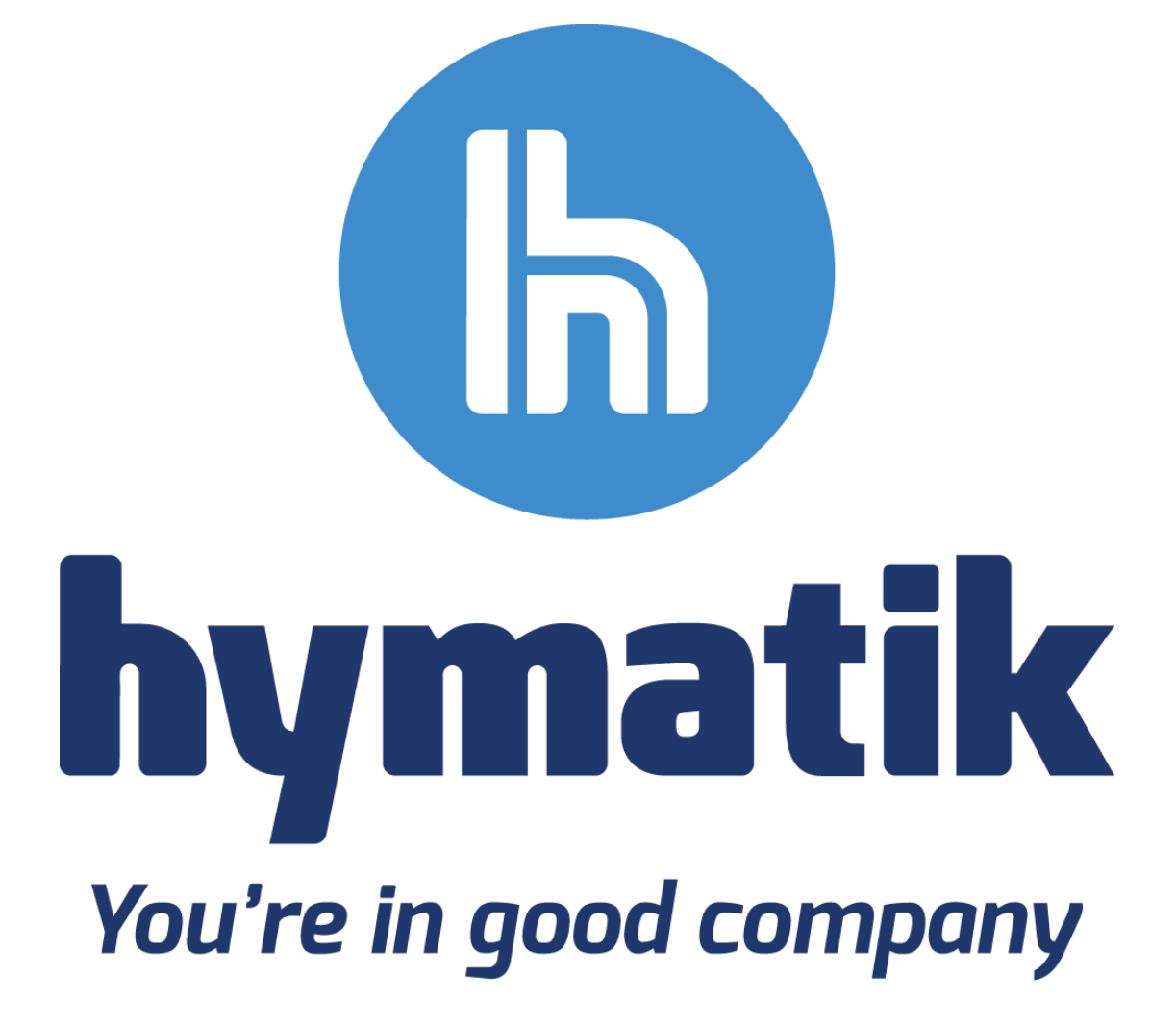

*Guide til brug af Hymatik Scannerløsning*

# Indhold

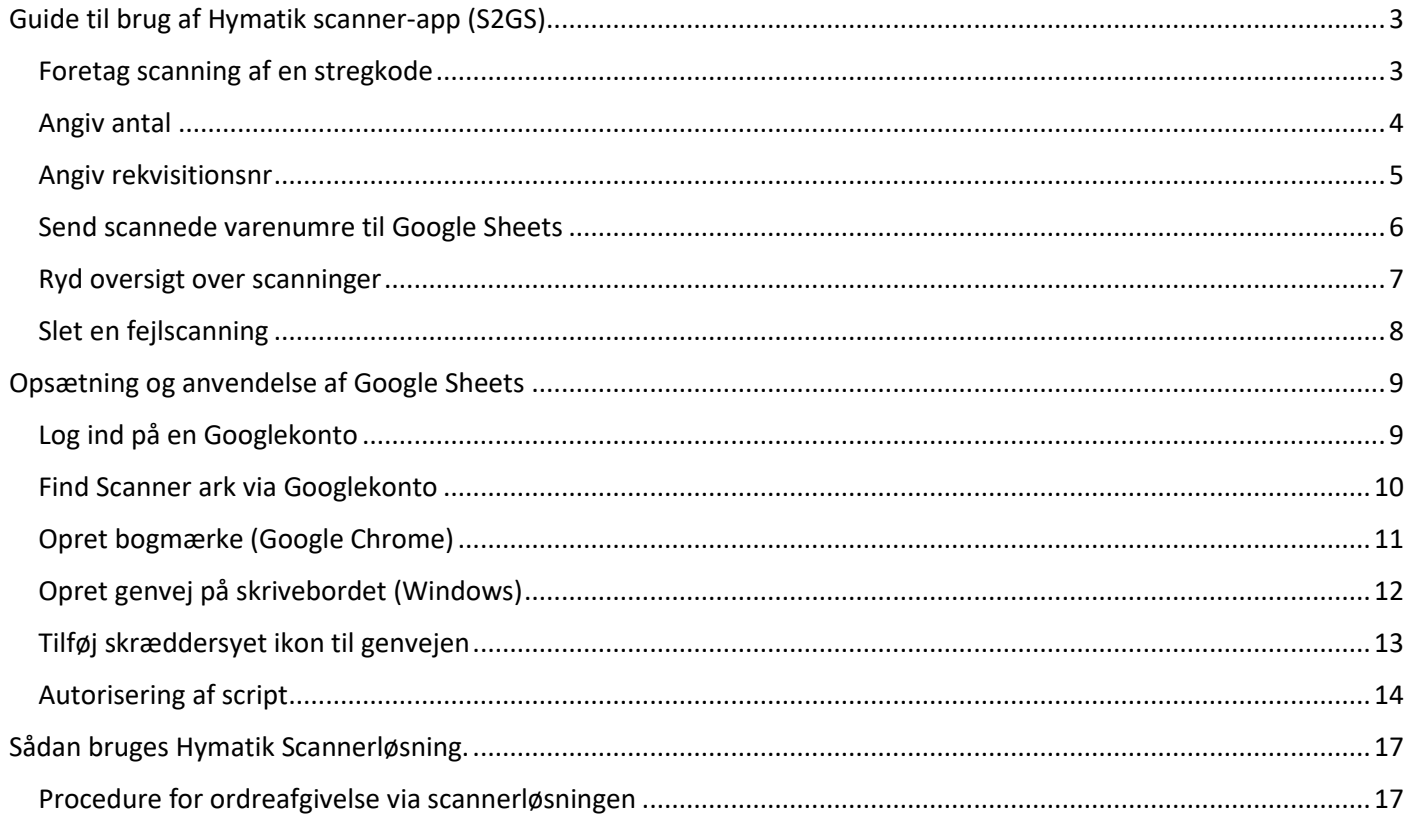

# <span id="page-2-0"></span>Guide til brug af Hymatik scanner-app (S2GS)

<span id="page-2-1"></span>Foretag scanning af en stregkode

- Start S2GS app'en.
- Klik på kameraikonet.
- Hold telefonen op mod stregkoden (afstand ca. 5-20 cm) således af stregkoden befinder sig midt i kamerafeltet.
- Stregkoden scannes automatisk og lægger sig i listen af scanninger.

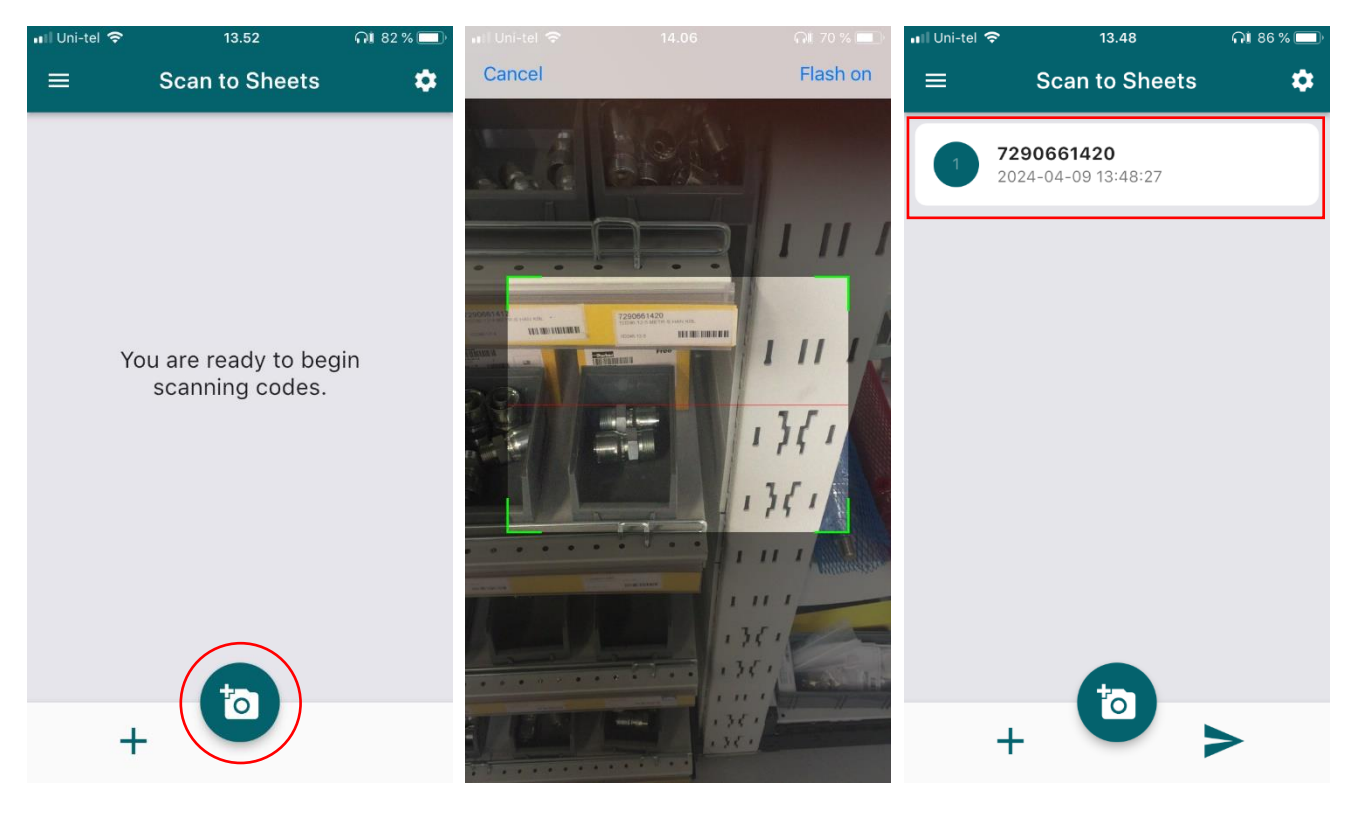

#### <span id="page-3-0"></span>Angiv antal

- Klik på ikonet/cirklen til venstre for varenummeret.
- Vælg antal fra rullemenuen i bunden af skærmen.
- Herefter vil det nye antal fremgå i ikonet/cirklen.

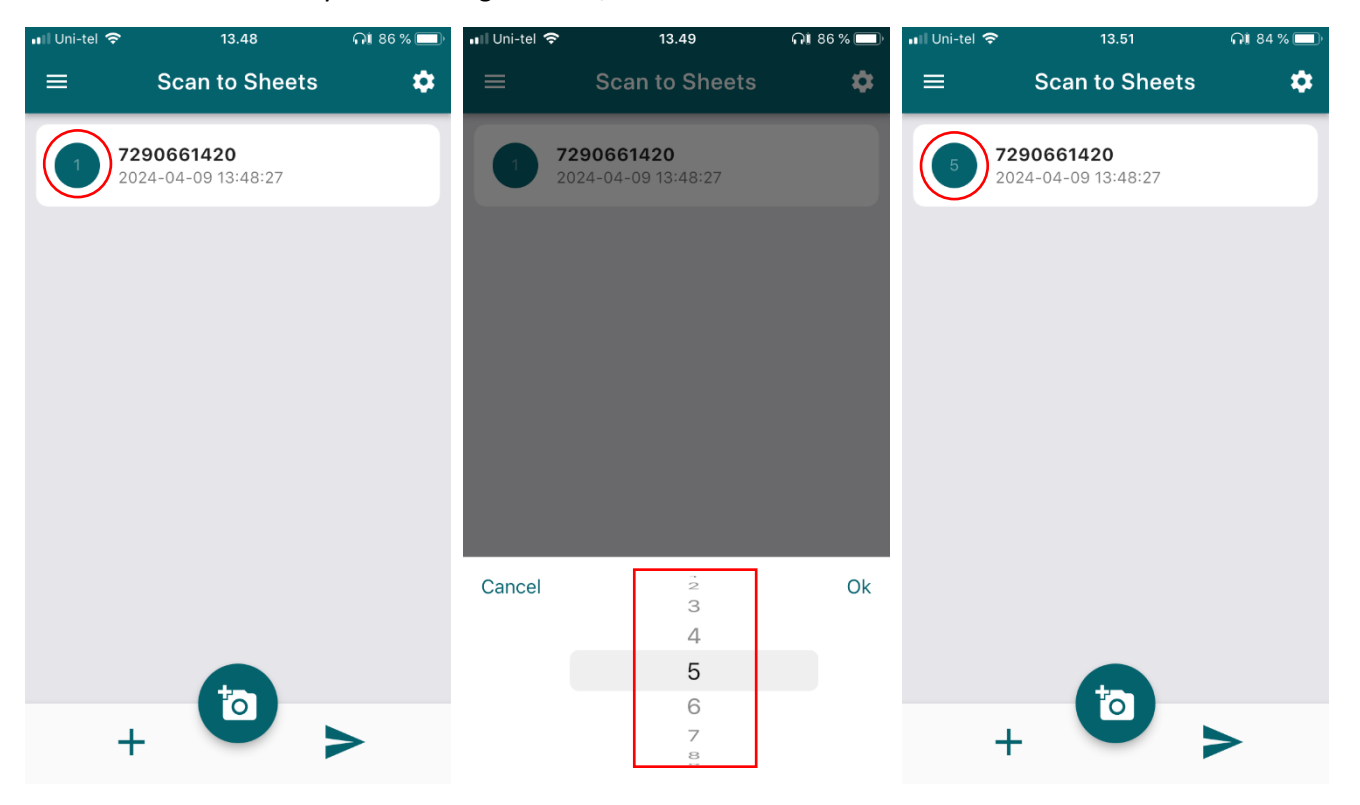

## <span id="page-4-0"></span>Angiv rekvisitionsnr

- Klik på det scannede varenr.
- Vælg "edit" i menuen i bunden af skærmen.
- Klik i feltet "Rekvisitionsnr." og indtast det ønskede nummer.

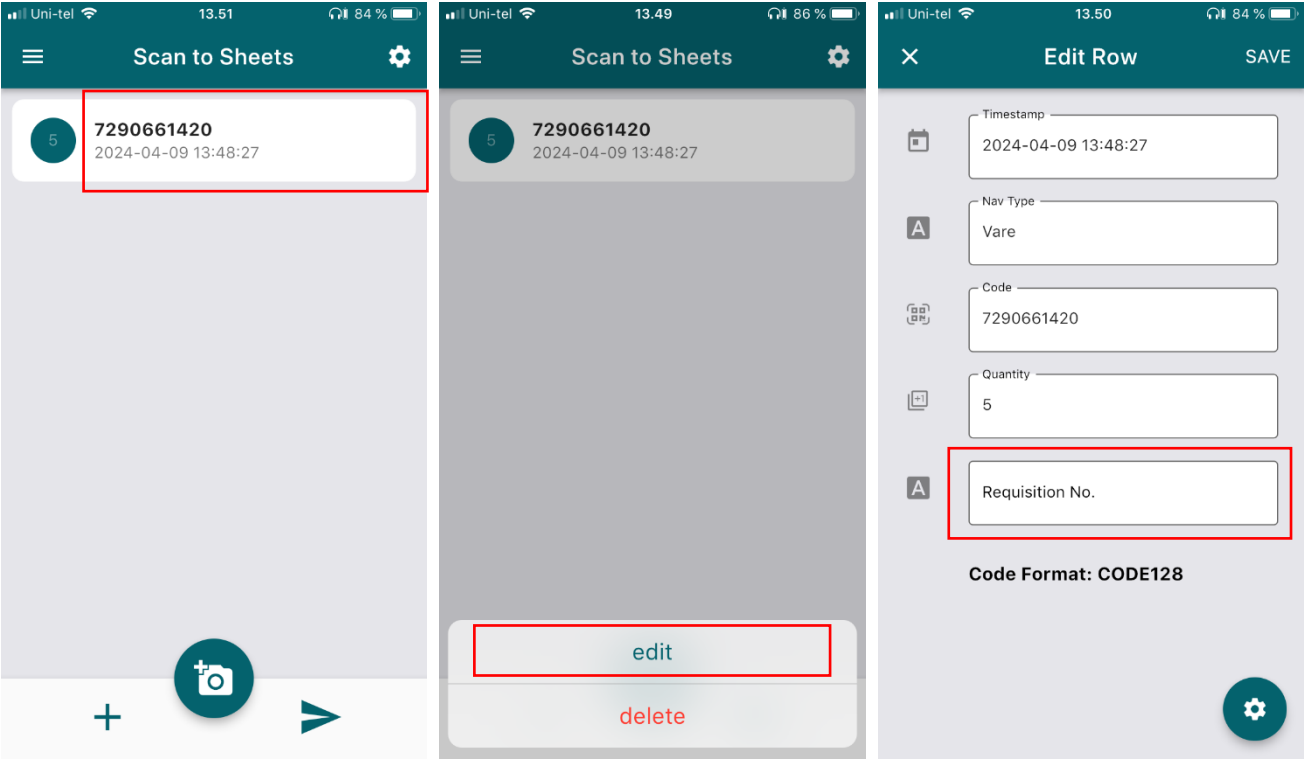

## <span id="page-5-0"></span>Send scannede varenumre til Google Sheets

- Klik på ikonet med pilen.
- Scannede varenr. som er sendt til Google Sheets bliver markeret med et "flueben".

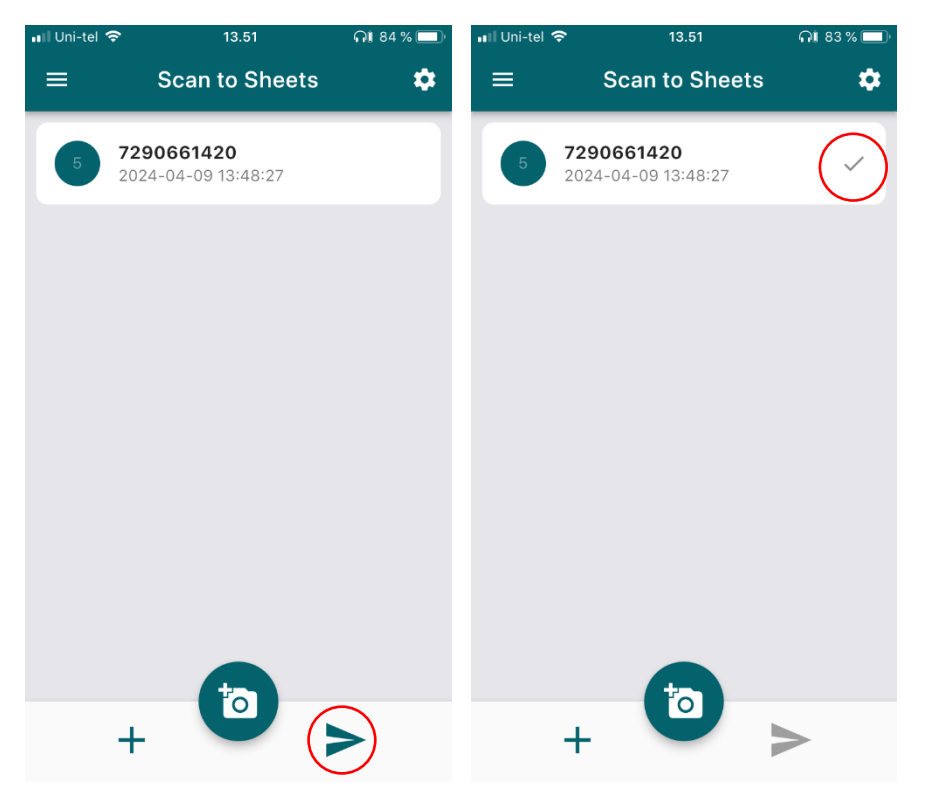

#### <span id="page-6-0"></span>Ryd oversigt over scanninger

- Klik på "tandhjulet" i øverste højre hjørne.
- Vælg "CLEAR SCAN HISTORY".
- Klik på "Yes".

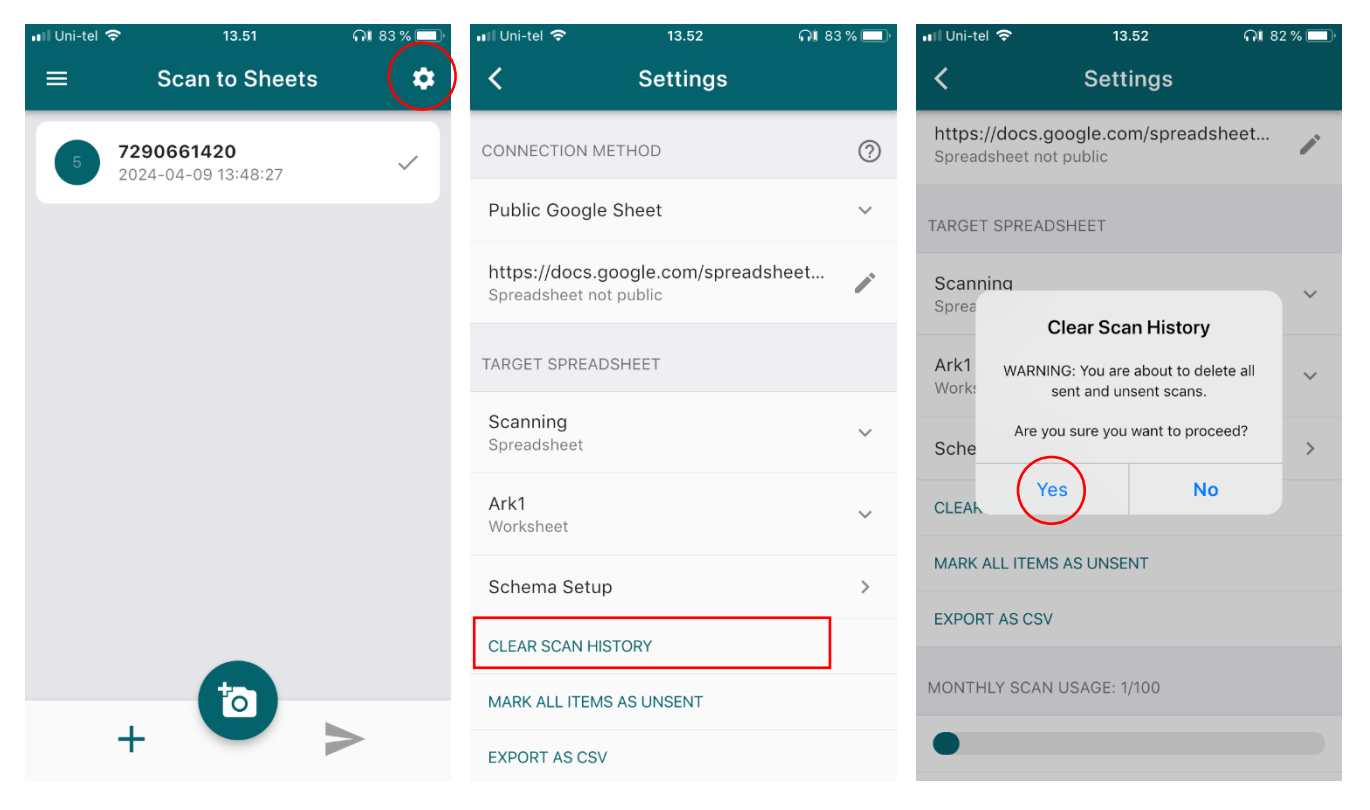

## <span id="page-7-0"></span>Slet en fejlscanning

- Klik på det scannede varenr. du ønsker at slette.
- Vælg "delete" i menuen i bunden af skærmen.

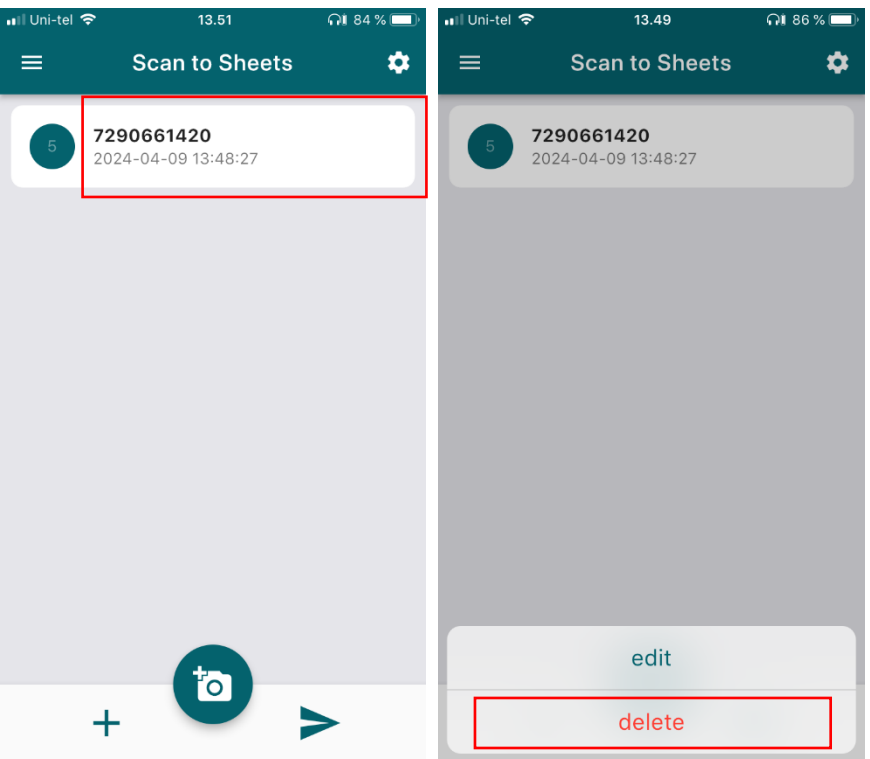

## <span id="page-8-0"></span>Opsætning og anvendelse af Google Sheets

### <span id="page-8-1"></span>Log ind på en Googlekonto

- Åbn browseren (i eksemplet er der brugt Google Chrome).
- Gå til [www.google.com.](http://www.google.com/)
- Klik på "Log ind" i øverste højre hjørne.
- Indtast den valgte Email-adresse (skal være Gmail).
- Indtast password.

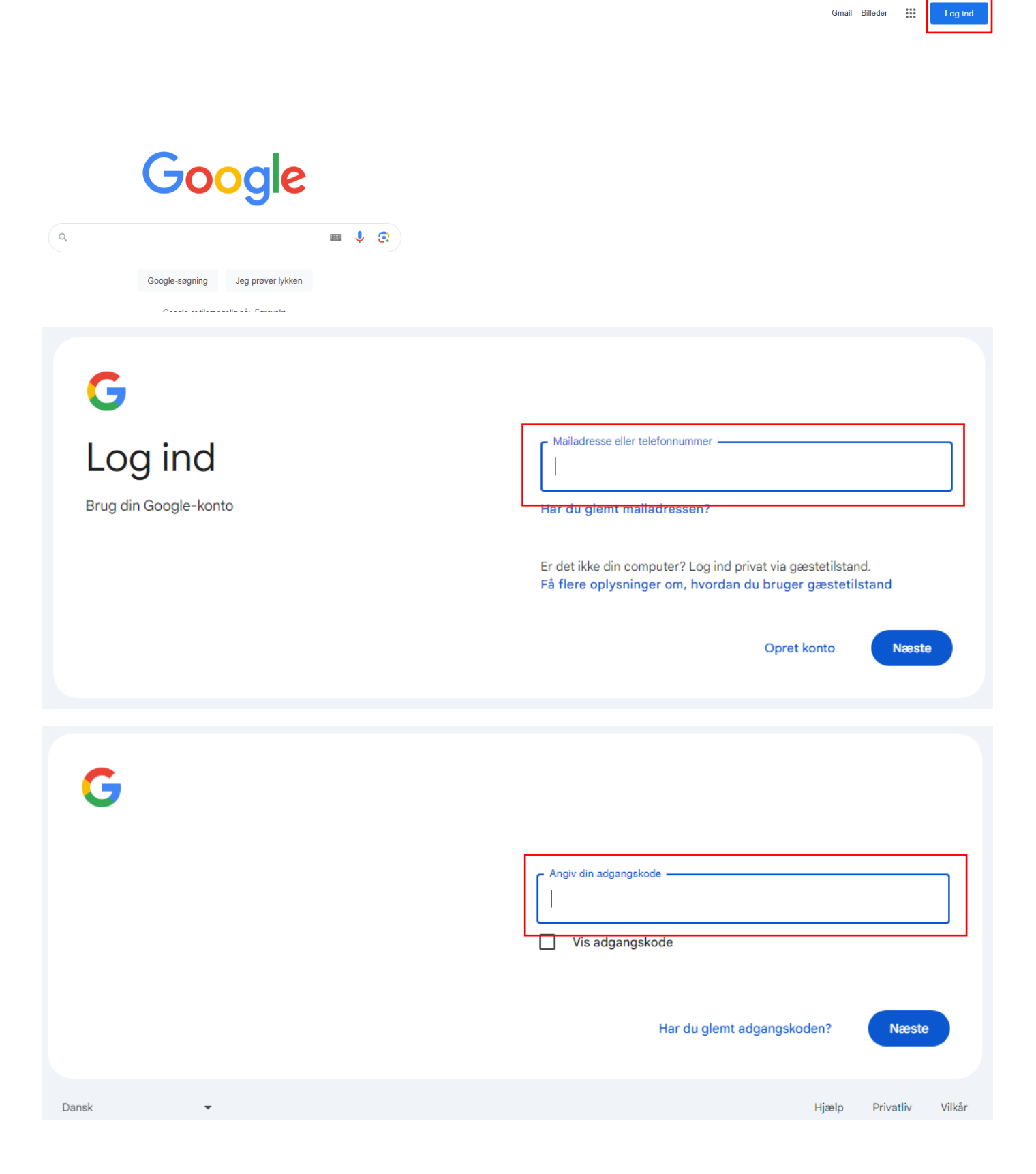

## <span id="page-9-0"></span>Find Scanner ark via Googlekonto

- Klik på de "9 prikker" i øverste højre hjørne.
- Scroll ned og vælg "Sheets".
- Åbn scanner-arket.

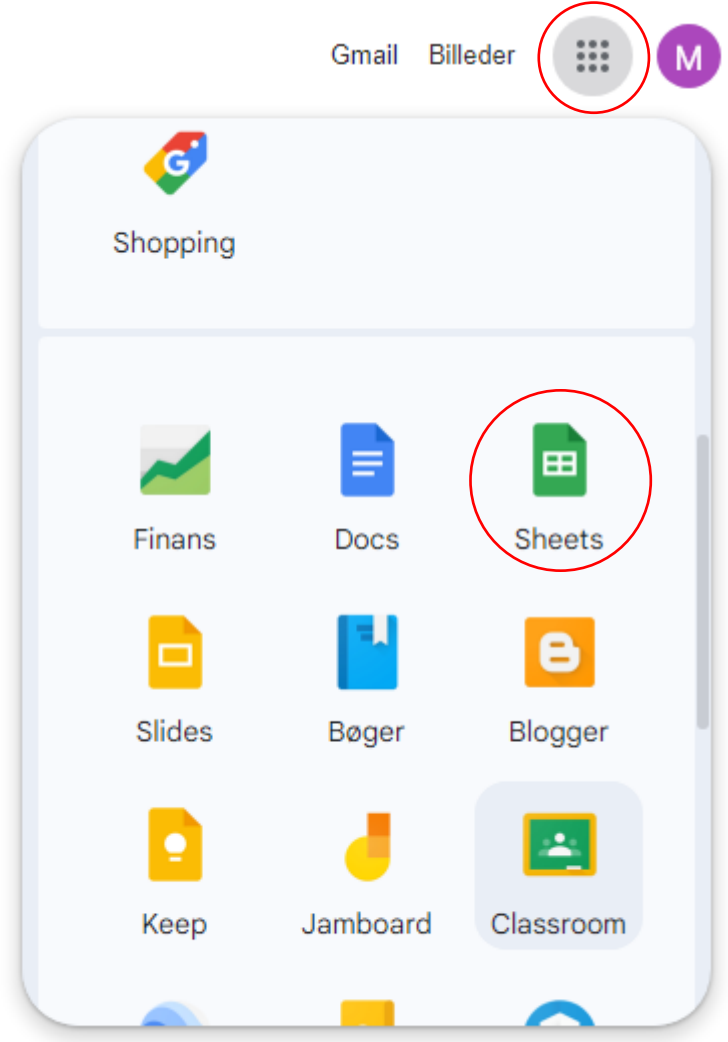

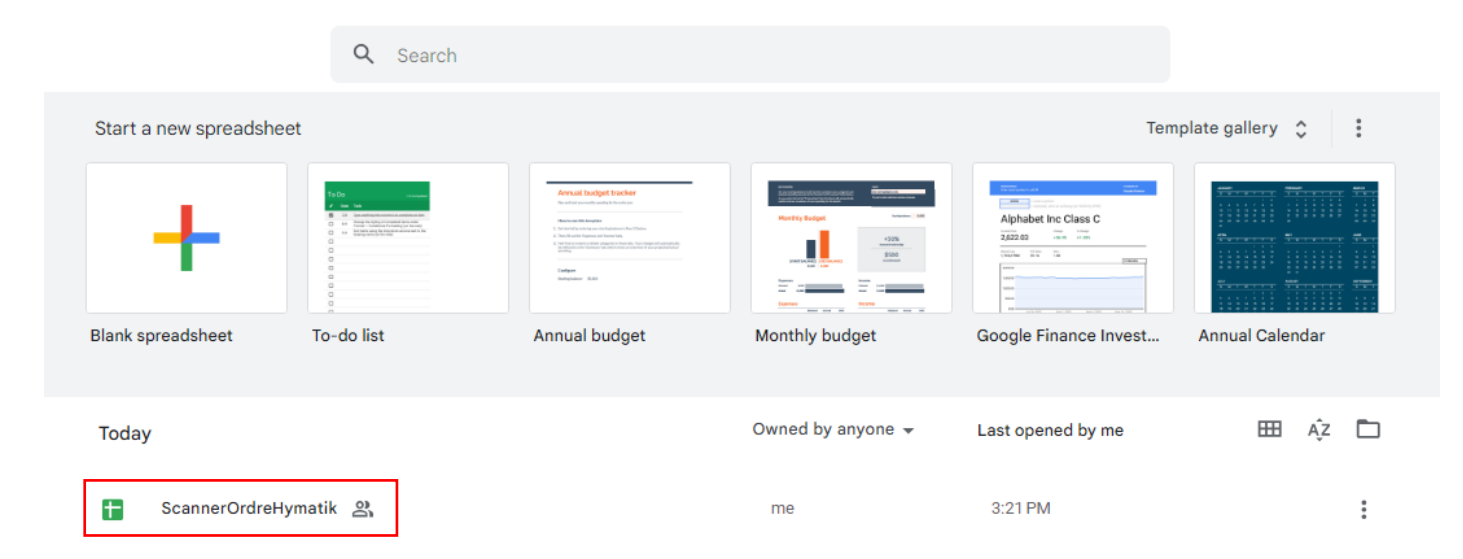

## <span id="page-10-0"></span>Opret bogmærke (Google Chrome)

- Klik på "Stjernen" ud for adresselinjen.
- Ret evt. "Navn" til noget lidt kortere.
- Klik på "Udfør".

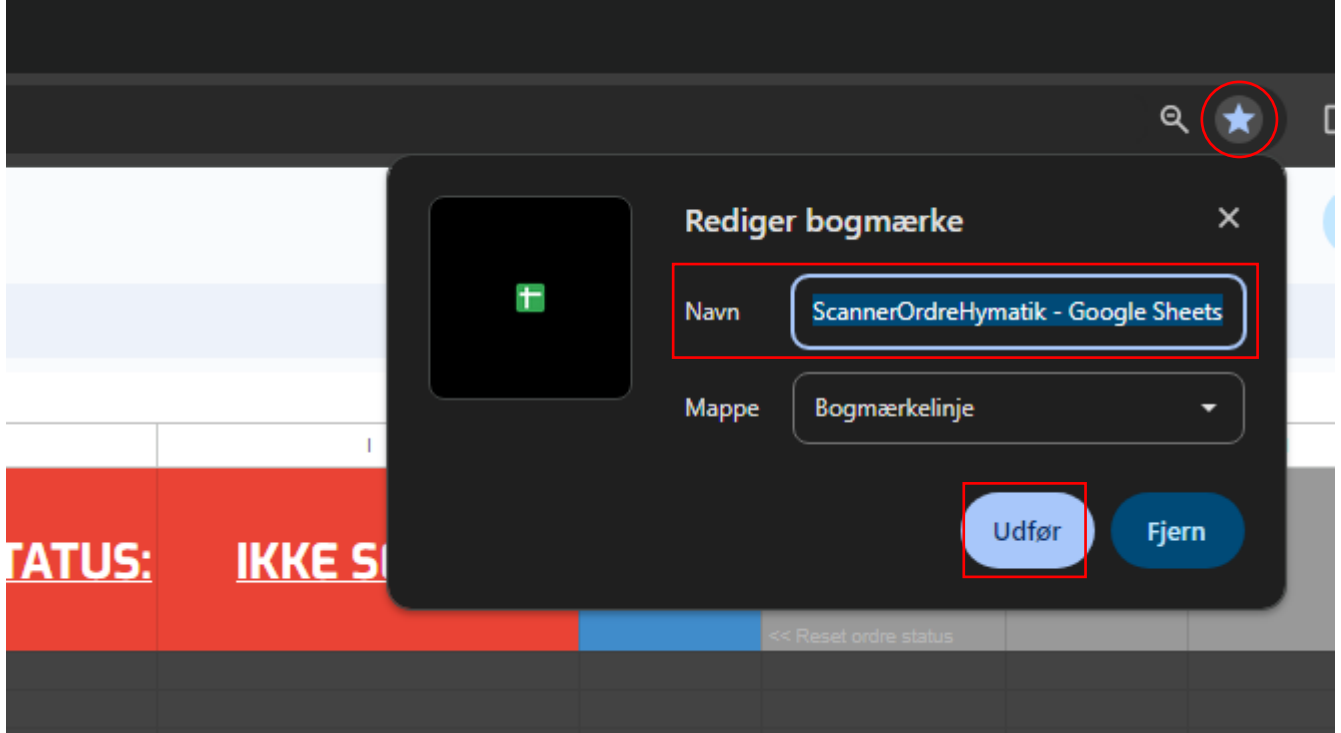

## <span id="page-11-0"></span>Opret genvej på skrivebordet (Windows)

- Højreklik på skrivebordet.
- Vælg "Ny" og derefter "Genvej".
- Angiv Linket til [Google sheets arket] (Linket kan kopieres fra browseren).
- Klik på "Næste".
- Angiv et navn til din genvej; f.eks. "Hymatik Scannerløsning".
- Klik på "Udfør".

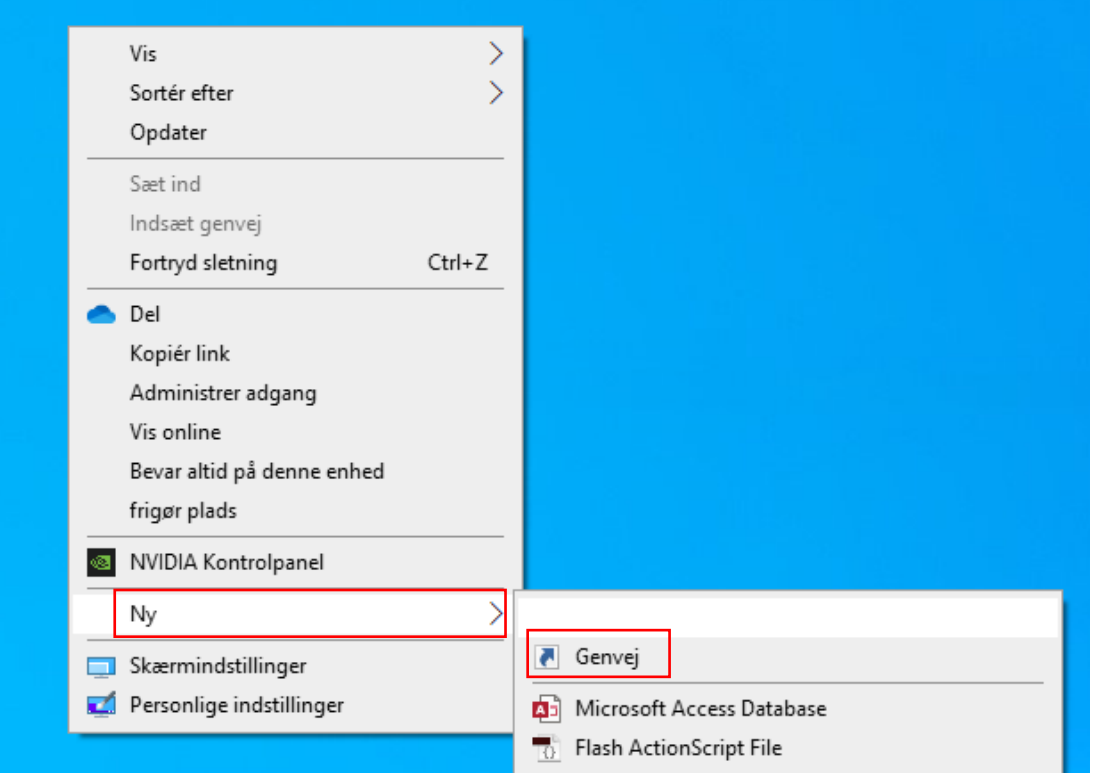

#### <span id="page-12-0"></span>Tilføj skræddersyet ikon til genvejen

- Hymatiks ikon kan hentes på Hymatik.com (<https://hymatik.com/da/viden-data/guides/guide-til-hymatik-scannerloesning>).
- Højreklik på genvejen og vælg "Egenskaber".
- Klik på "Skift ikon".
- Klik på "Gennemse…".
- Naviger hen til placeringen af Hymatik ikonet.
- Marker ikonet og klik "Åbn".
- Klik på "OK" og herefter på "OK" igen.

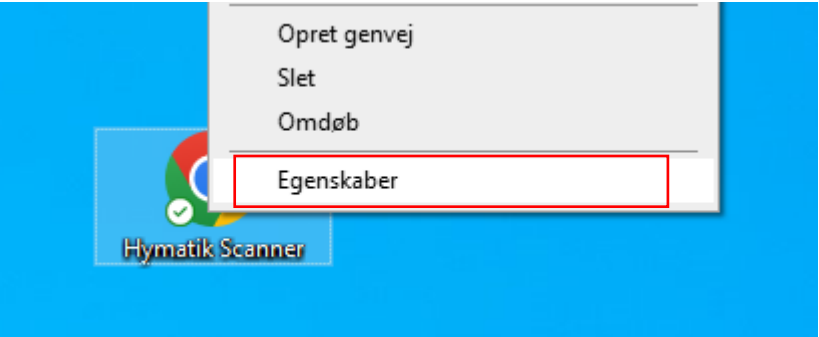

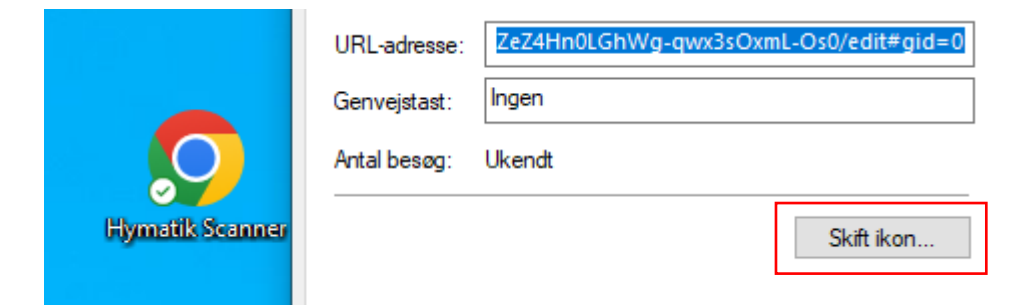

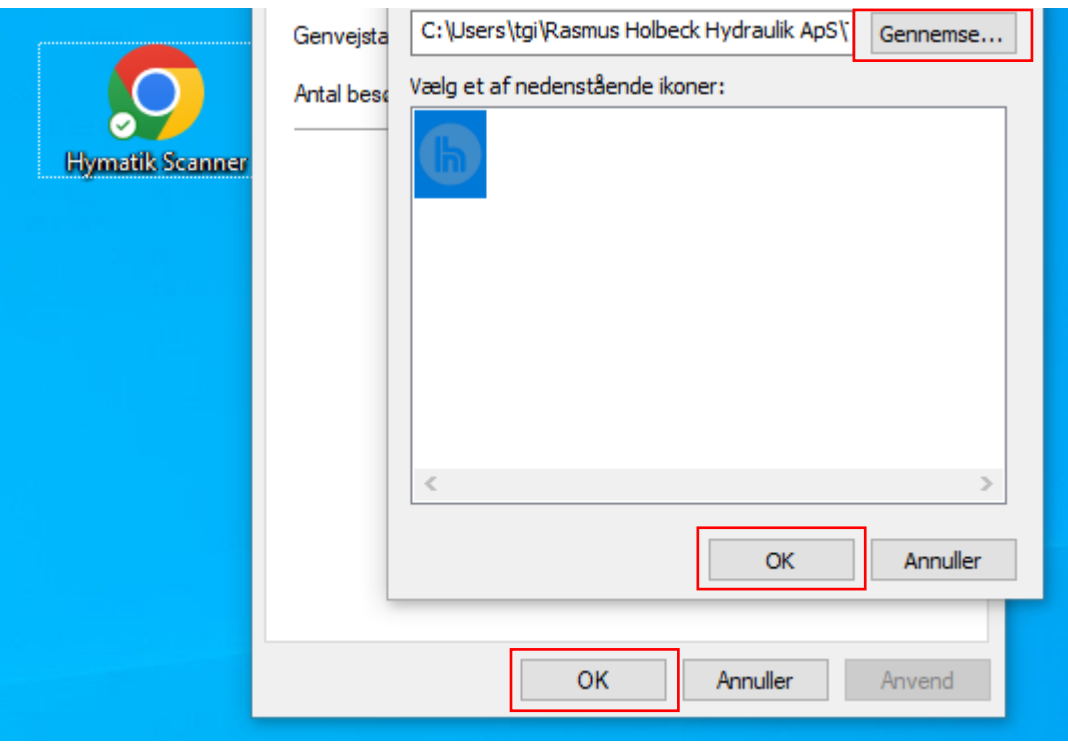

#### <span id="page-13-0"></span>Autorisering af script

Første gang der klikkes på "Send Ordre" knappen i scanner-arket, vil google anmode om godkendelse af kørsel af scriptet som er tilknyttet knappen. Det er scriptet som sender emails til hhv. Hymatik om, at der foreligger en scannerordre, samt sender en mail til dig som kunde, så du kan se at din ordre er sendt.

• Klik på "OK".

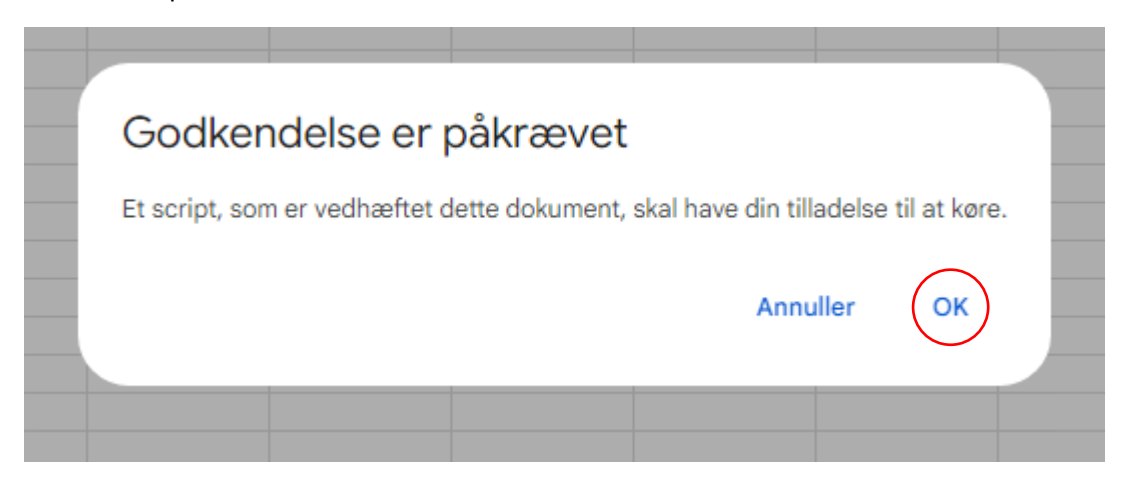

• Vælg den konto du er logget ind med.

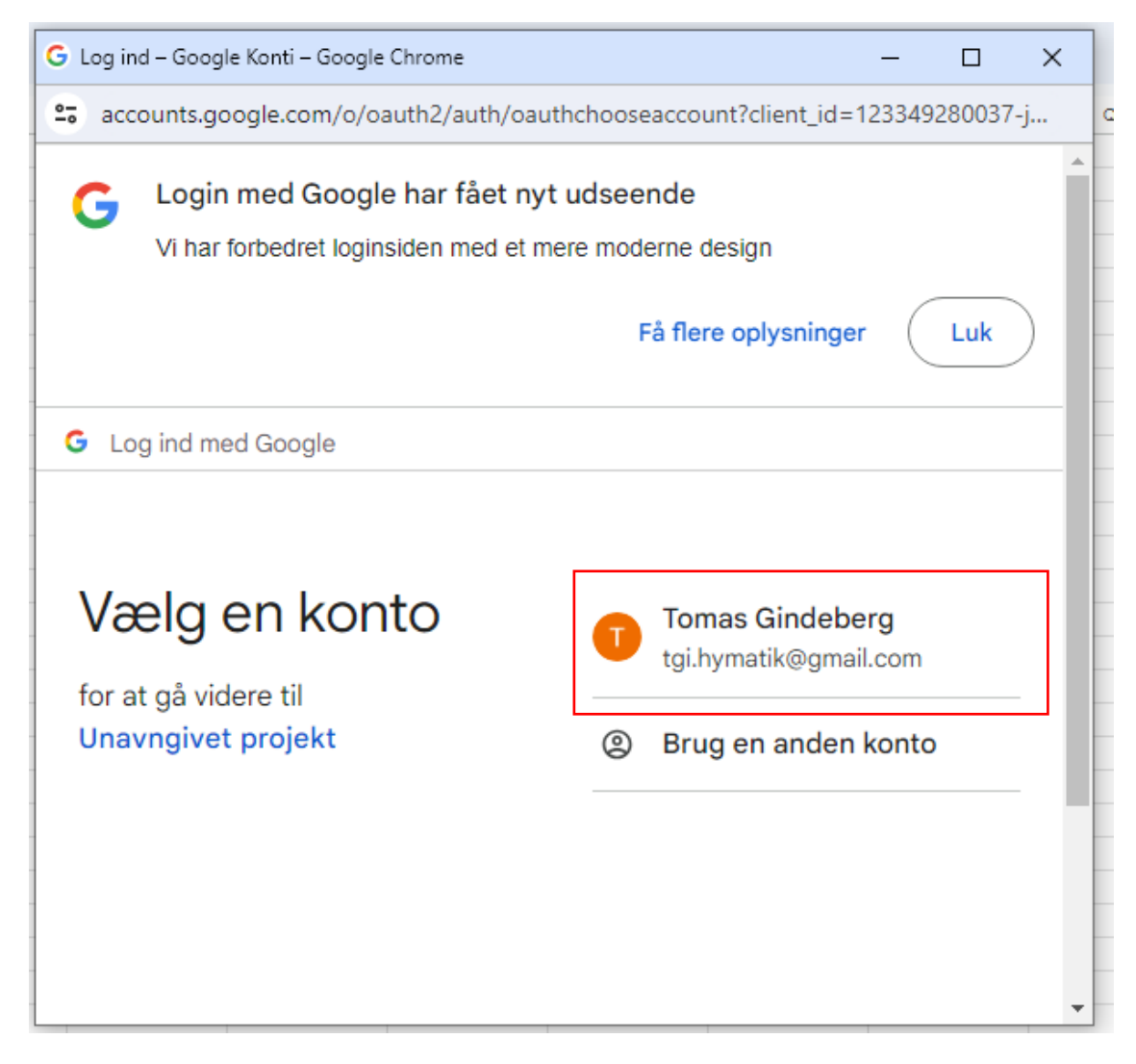

#### • Klik på "Avancerede indstillinger".

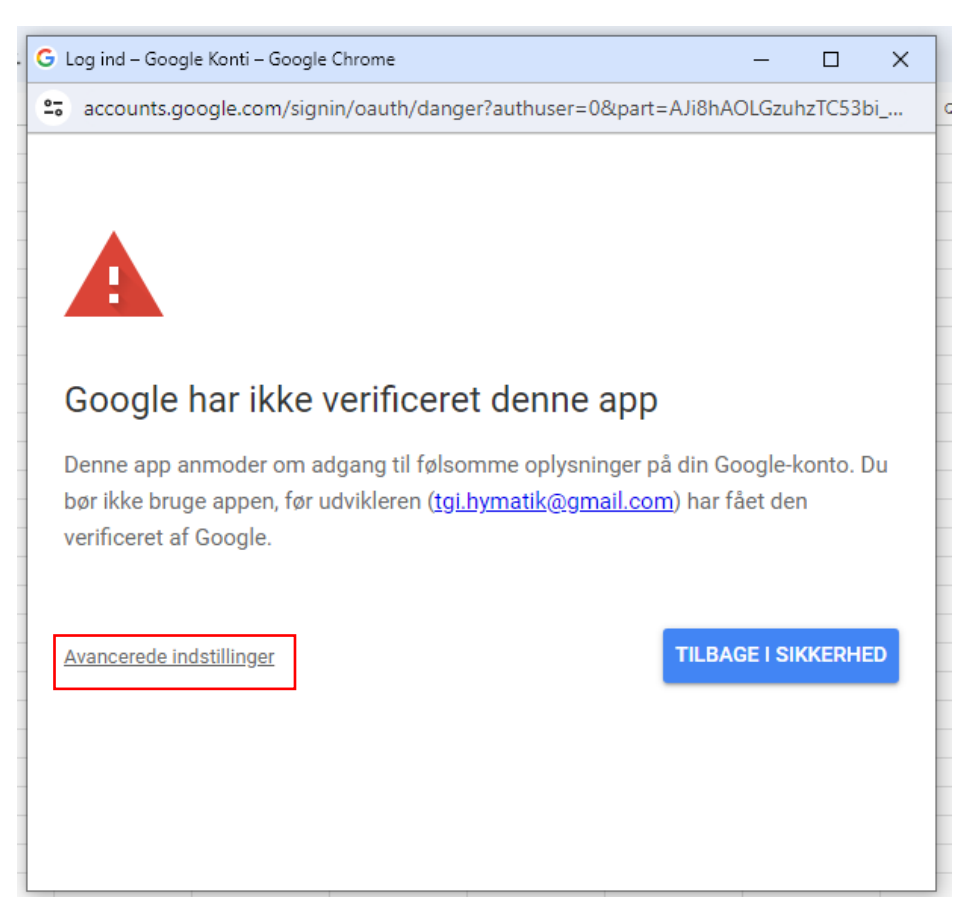

#### • Klik på "Gå til [*Navn på projektet*] (usikker)".

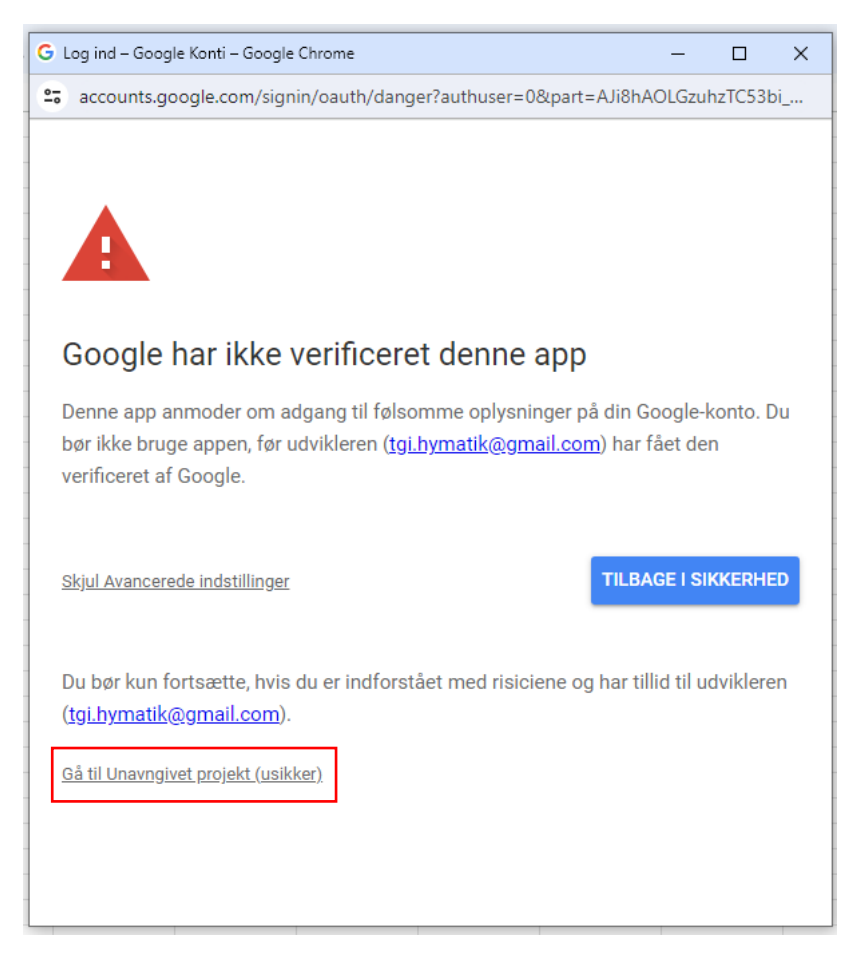

• Klik på "Tillad".

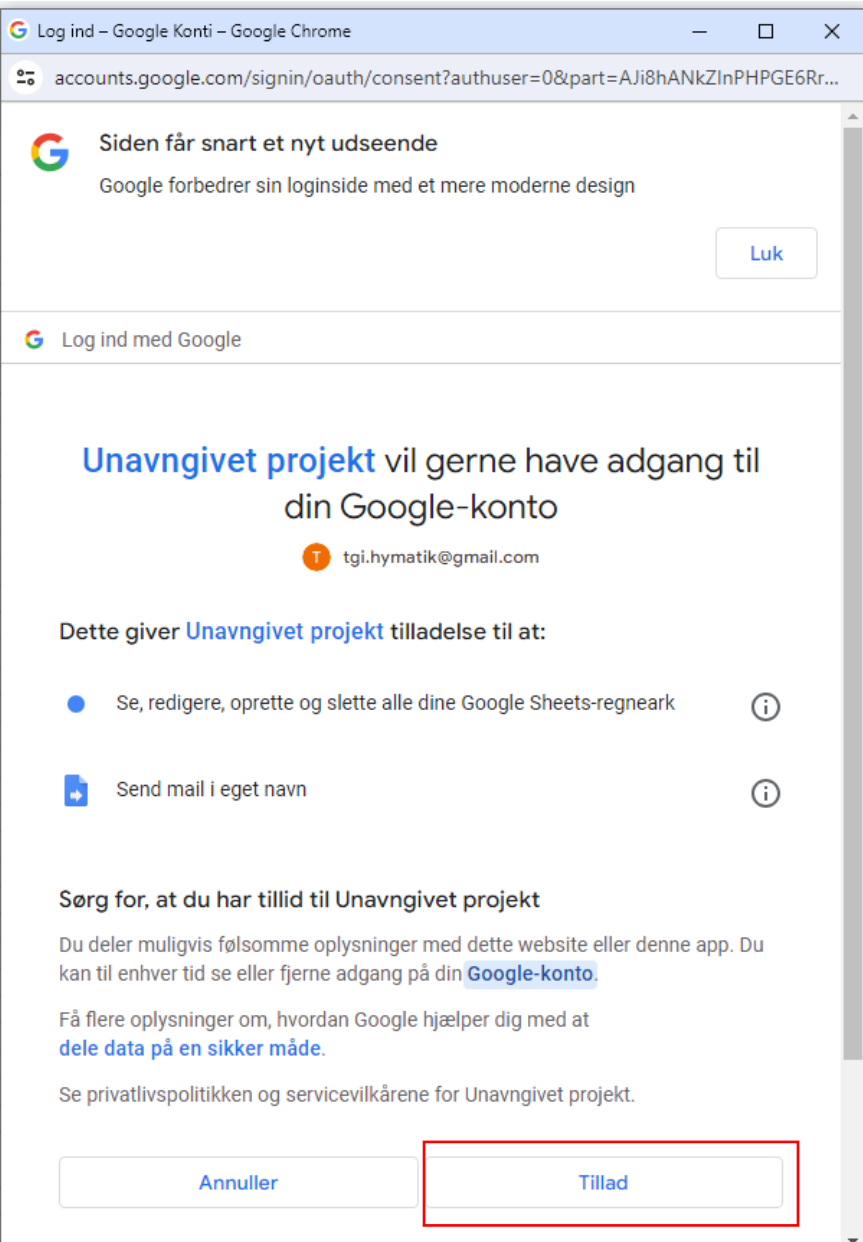

## <span id="page-16-0"></span>Sådan bruges Hymatik Scannerløsning.

Brugen at Hymatiks scannerløsning er ganske enkel. Når S2GS app'en er installeret og sat op, og Google Sheets har fået den nødvendige godkendelse, er løsningen klar til brug.

#### <span id="page-16-1"></span>Procedure for ordreafgivelse via scannerløsningen

- Brug app'en på din smartphone til at scanne Varenr., samt angive Antal og Rekvisitionsnr.
- Send data til Google Sheets når alle ønskede scanninger er foretaget.
- Åbn Google Sheets arket.
- Dobbelttjek at alle varenr. og antal er korrekte.
- Ret evt. Antal eller slet uønskede linjer.
- Klik på knappen "Send Ordre".

Du vil herefter modtage en email om at din ordre er afsendt og der vil komme en officiel ordrebekræftelse.